## **How do I get to my Zoom link & class agendas?**

## **iPad Users**

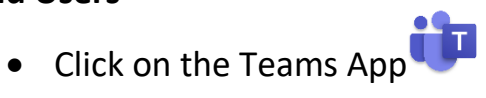

- On the bottom of the iPad screen when in Teams, you will see another "Teams". Click on it.
- Now across the top, you will see "Files". Click on it.
- Click on Class Materials Folder
- Click on Zoom File
- Click on Zoom Link

To find weekly agenda, follow the same steps above but in Class Materials Folder—click on Weekly Agenda File

## **Laptop Users**

- Go to your class Teams
- On the left hand column, make sure you are in the GENERAL channel.
- Then on the top of your screen, you will see "Files". Click on it.
- Click on Class Materials Folder
- Click on Zoom File
- Click on Zoom Link OR Copy the link and paste in a new tab and press ENTER

\*\*If your teacher has a Zoom Link posted in another location, he/she will make you aware.

To find weekly agenda, follow the same steps above but in Class Materials Folder—click on Weekly Agenda File